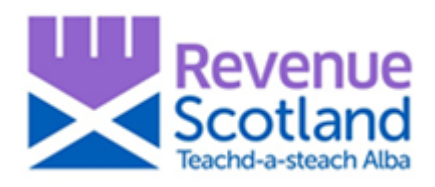

## **SETS Upgrade - Scottish Landfill Tax - How to guidance August 2019**

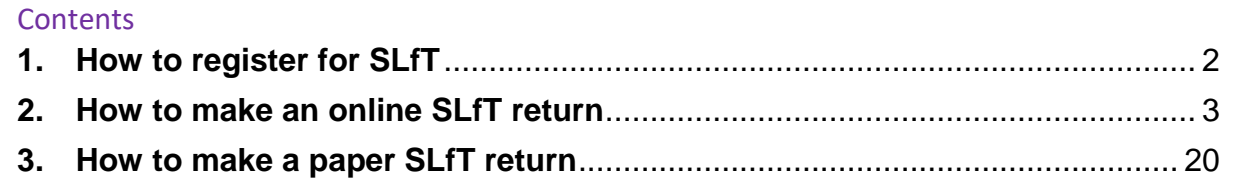

For help and support please:

- visit the Revenue Scotland website
- telephone the Support Desk (tel: 0300 200 310)
- email [SLfT@revenue.scot](mailto:SLfT@revenue.scot)

## <span id="page-1-0"></span>**1. How to register for SLfT**

### General guidance

Under section 22(3) of the Landfill Tax [\(Scotland\)](http://www.legislation.gov.uk/asp/2014/2/section/22) Act 2014 and Part 2 of The [Scottish](http://www.legislation.gov.uk/ssi/2015/3/part/2/made) Landfill Tax [\(Administration\)](http://www.legislation.gov.uk/ssi/2015/3/part/2/made) Regulations 2015, landfill operators are required to notify us of their intention to carry out taxable activities within 30 days of the earliest date after 15 February 2015 on which they form (or continue to have) the intention to carry out taxable activities in relation to SLfT. See **[SLfT4002](https://www.revenue.scot/scottish-landfill-tax/guidance/slft-legislation-guidance)** for more information.

We will not register any sites outside of Scotland for SLfT. Any matters relating to sites outside of Scotland, or for de-registration of sites for UK Landfill Tax, should be directed to HMRC.

### Manual Registration

To notify us of your intention to carry out taxable activities in relation to SLfT, use the Registration form, **[available here](https://www.revenue.scot/sites/default/files/SLfT%20Registration%20Form.pdf)**.

For help, telephone the Support Desk (tel: 0300 200 310) or email [SLfT@revenue.scot.](mailto:SLfT@revenue.scot)

## <span id="page-2-0"></span>**2. How to make an online SLfT return**

### General guidance

Before making an online SLfT return, you (a landfill operator) must first have registered with us for SLfT. To register, use the Registration Form, **[available here](https://www.revenue.scot/sites/default/files/SLfT%20Registration%20Form.pdf)**.

When completing and submitting an online SLfT return, some of your details will be prepopulated based on the details you gave us when you registered. Please check these details and make any necessary corrections to your registration before completing your return by writing to us. It is your responsibility to ensure the details we hold for you are up to date.

SLfT does not apply to disposals at any sites located outside of Scotland. Please send any tax returns relating to such disposals to the relevant tax authority.

A SLfT return must be made to us within 44 days of the end of the accounting period to which it relates. A tax return is 'made' when it is received by us.

The date by which the return is due is the 'filing date', as defined by [section](http://www.legislation.gov.uk/asp/2014/16/section/82/enacted) 82 of the [Revenue](http://www.legislation.gov.uk/asp/2014/16/section/82/enacted) Scotland and Tax Powers Act 2014.

Late returns and payment of tax may incur interest (see **[RSTP4002](https://www.revenue.scot/legislation/rstpa-legislation-guidance/interest/rstp4002)**) and liability to penalties (see **[RSTP3005](https://www.revenue.scot/legislation/rstpa-legislation-guidance/penalties/rstp3005)** and **[RSTP3008](https://www.revenue.scot/legislation/rstpa-legislation-guidance/penalties/rstp3008)**).

The quarterly accounting periods for SLfT for all landfill operators are: 2019:

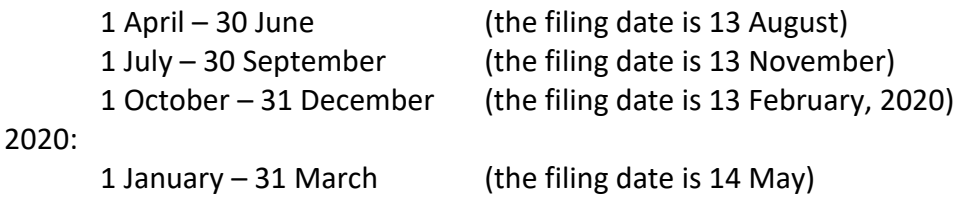

For help, telephone the Support Desk (tel: 0300 200 310) or email [SLfT@revenue.scot](mailto:SLfT@revenue.scot)

### Completing an online SLfT return

Online SLfT returns can be submitted using the upgraded Scottish Electronic Tax System (SETS) portal. To access the SETS portal, use **[https://portal.revenue.scot.](https://portal.revenue.scot/)**

Step by step instructions on how to activate your account and log on to the SETS portal is **[available here](https://www.revenue.scot/sites/default/files/SETS%20-%20%20How%20to%20Activate%20Account%20and%20Log%20on%20to%20the%20Portal.pdf)**.

Completing an online SLfT return includes entering details in a new 'Waste Details Summary', which now replaces the need to upload a separate Supplementary Spreadsheet. Once you have activated your account and logged on to the SETS portal you are ready to create a SLfT return:

After logging on to the SETS portal you will land on the 'Dashboard' screen, from here you can create a new SLFT return by selecting 'create SLfT return' on the left hand corner of the page, as shown in the screenshot below.

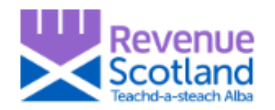

Dashboard Account details Sign out

## **Dashboard**

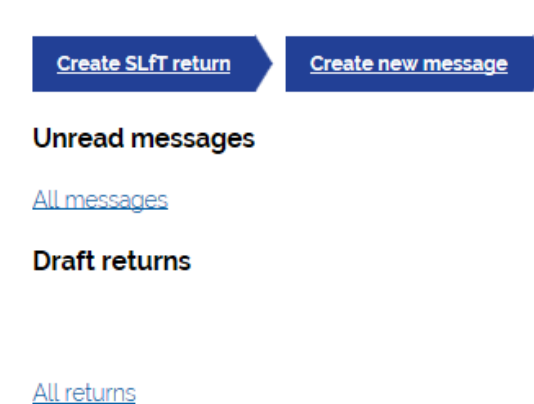

**Outstanding balance** 

 $1 - 0$ 

 $1 - 0$ 

All transactions

You will then be taken to the 'Return Summary screen' where you will see the three sections of the return to be completed – Return period, Registered site list and Credits claimed. These can be completed in any order.

From this screen you can save a draft at any time.

### **Return Period**

Click on 'Add return period' to complete this section:

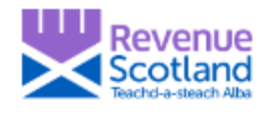

Dashboard Account details Sign out

+ Back

## **Return summary**

### Your return summary

The SLfT return is split into sections which can be completed in any order.

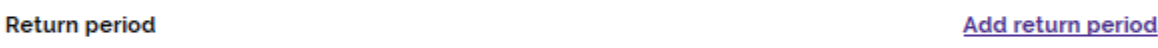

#### **Registered site list**

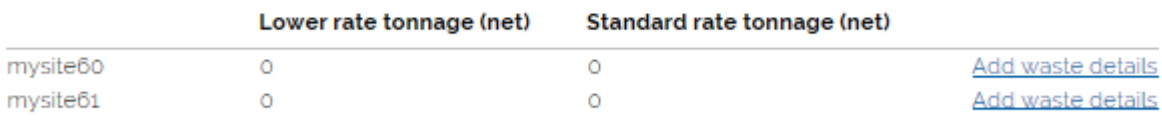

**Credits claimed** 

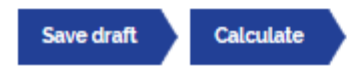

**Add credit details** 

Select the year and quarter that this return relates to:

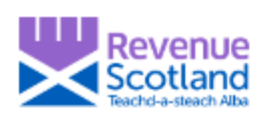

Dashboard Account details Sign out

₫ Back

# What accounting period is this return for?

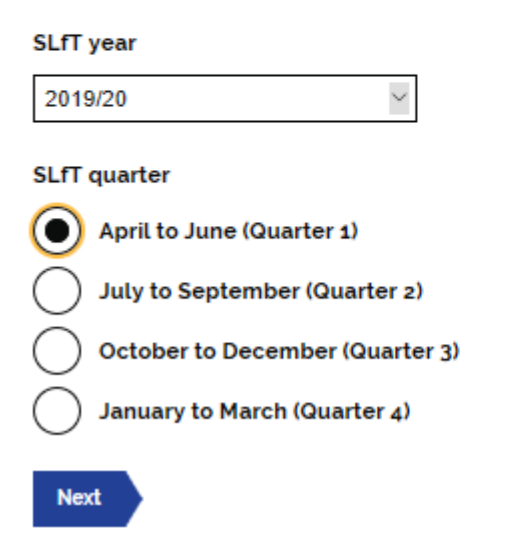

Indicate whether a new non-disposal area has been designated in this quarter and if so, provide details:

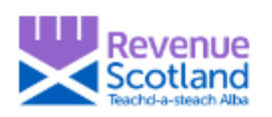

Dashboard Account details Sign out

+ Back

# Non disposal area information

Have you designated a new non-disposal area on any of your sites?

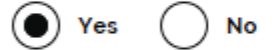

Tell us which sites have a new non disposal area

New disposal area for mysite61 designated on 6/5/2019.

**Next** 

### **Registered site list**

From the 'Return summary screen, click on 'Add waste details'.

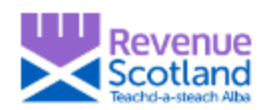

Dashboard Account details Sign out

4 Back

## **Return summary**

### Your return summary

The SLfT return is split into sections which can be completed in any order.

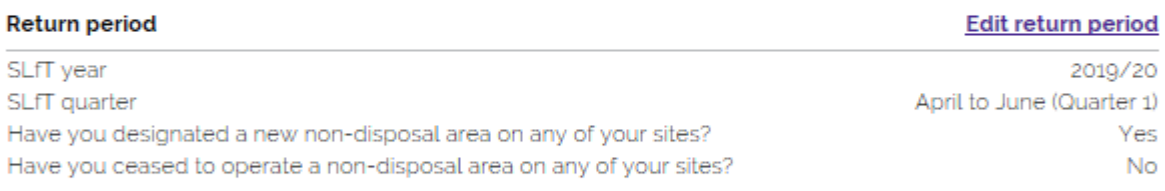

### **Registered site list**

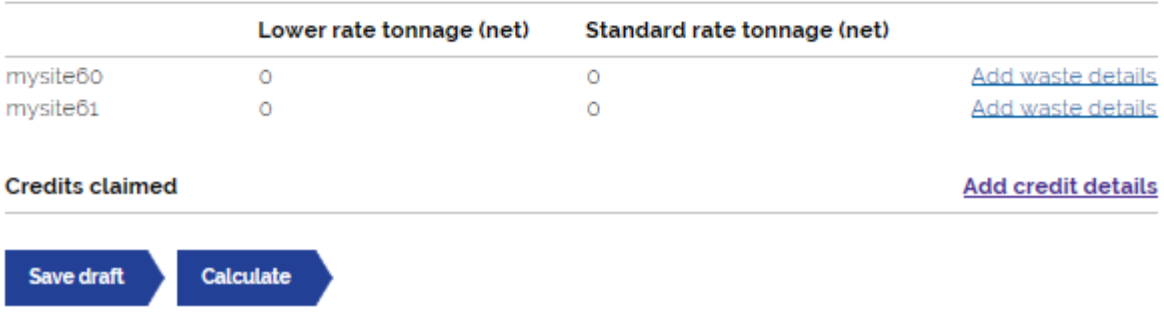

Clicking on 'Add waste details' takes you to the Waste details summary page for the selected site.

### **Waste Details Summary**

Here you can see a summary of the waste types entered for this site and the recorded tonnages. This area captures information that is currently in the supplementary spreadsheet. This means that the supplementary spreadsheet is no longer required.

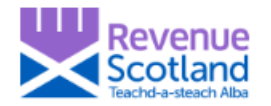

Dashboard Account details Sign out

 $\triangleleft$  Back

## **Details of waste**

### Provide the following waste details

**EWC** code

20-03-01 Mixed municipal waste

#### **Description of waste**

Mixed municipal domestic

#### Geographical area

South Lanarkshire

### Management method

Landfill

Has this waste been moved out of an NDA?

 $\ddot{\phantom{0}}$ 

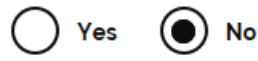

Is it pre-treated?

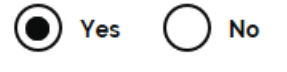

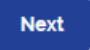

### Notes:

**EWC code**- there are many options to select from, it is quicker to search by typing into the box. If you know the EWC code, enter this; otherwise enter a description of the waste and a list of options matching what you have entered will be displayed.

**Description of waste** - either use the EWC description, or a more specific description if you have one.

**Geographical area field** - select where the waste has come from.

**Management method** - select the management method used.

**Has this waste been moved out of a non-disposal area** - answer Yes or No to whether this waste has been moved out of a Non-Disposal area.

**Is it pretreated** - Answer Yes or No to whether this waste is pre-treated.

### **Tonnage details**

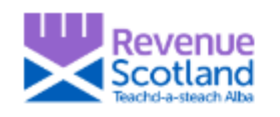

Dashboard Account details Sign out

 $\triangleleft$  Back

# Provide tonnage details for this waste type

## Provide the following waste details

**Standard tonnage** 178.52 Lower tonnage  $\circ$ **Exempt tonnage**  $\circ$ Water discount tonnage  $\circ$ **Next** 

Depending on the waste type you have just specified, you will enter the waste weight in **either** the 'standard tonnage', 'lower tonnage' or 'exempt tonnage' fields (leaving a zero in the remaining fields).

This returns you to the 'Waste details summary' page for the site, where a summary of the information you have entered is displayed.

*Guidance on how to determine the correct rate of tax see [SLfT2001](https://www.revenue.scot/scottish-landfill-tax/guidance/slft-legislation-guidance/determining-tax)***.**

**Exempt Waste** - If you enter a value in the 'exempt tonnage field' and click next you will be taken to an additional screen where you will be asked to specify why the material is exempt; because it is entering a Non-Disposal Area, being used for Restoration, or Other

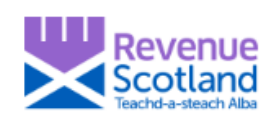

Dashboard Account details Sign out

◀ Back

# Details of waste

### Why is some tonnage exempt?

**NDA**  $\left(\bullet\right)$  Yes **No NDA** tonnage 259.53 **Restoration** Yes No Other **No** Yes **Next** 

*Guidance on determining whether or not SLfT applies to certain activities see [SLfT3001.](https://www.revenue.scot/scottish-landfill-tax/guidance/slft-legislation-guidance/whether-tax-payable)*

**Water Discount** - If a water discount applies, enter into the 'Water discount tonnage' field the tonnage that is **not** taxable. This will automatically be subtracted from the total tonnage when calculating the tax due.

*Guidance on discounting for water content see [SLfT2010.](https://www.revenue.scot/scottish-landfill-tax/guidance/slft-legislation-guidance/determining-tax/slft2007/slft2010)*

Once you have returned to the 'Waste details summary' page for the site, a summary of the information you have entered is displayed.

Dashboard Account details Sign out

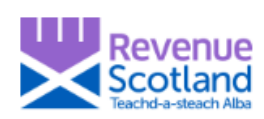

 $\triangleleft$  Back

# Waste details summary

## Waste details summary for mysite60

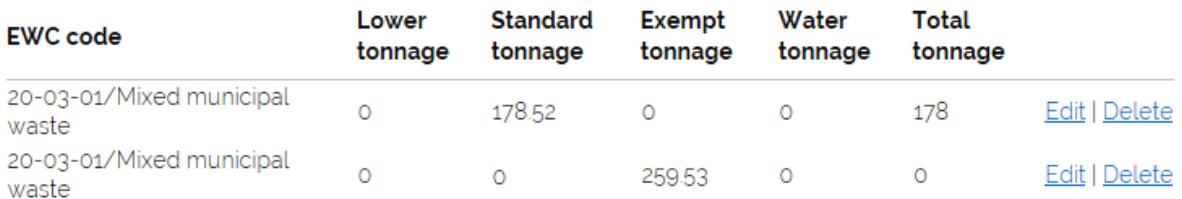

Add new waste type

Back to return summary

The return summary screen will now contain a list of the total tonnages for your site that will be taxed at lower and standard rates.

Click 'add new waste type' and repeat this process until all waste details have been entered. Once you have done this click 'Back to return summary'.

If you have more than one site, you should enter waste data in the same way for each of your other sites.

Dashboard Account details Sign out

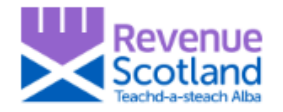

 $\triangleleft$  Back

# **Return summary**

## Your return summary

The SLfT return is split into sections which can be completed in any order.

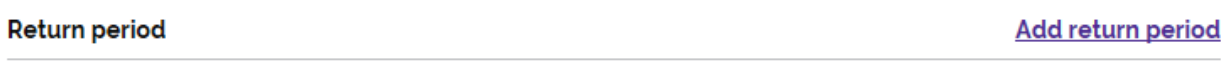

### Registered site list

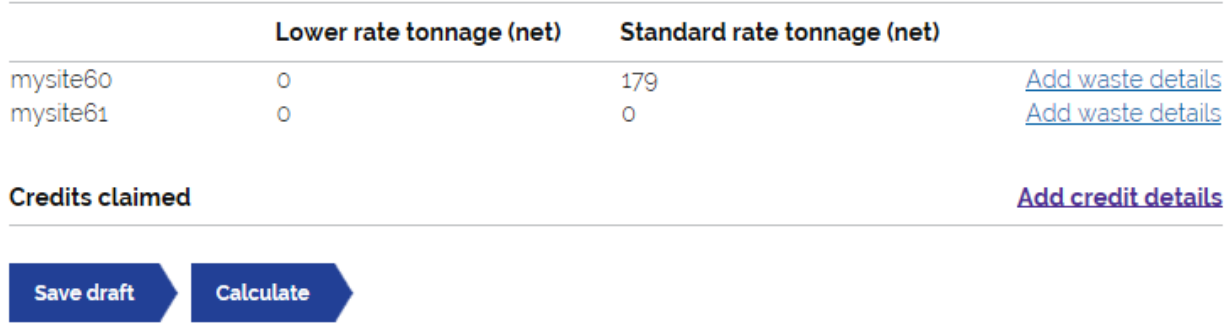

**Moving Waste out of a Non Disposal Area** – To record material moving out of an NDA you should select 'yes' to the question 'has this material been moved out of a 'non-disposal area'. If the material has been sent to landfill you should follow the process as above, if the material is being sent offsite you should select enter the tonnage as exempt and then select other on the next screen .

### **Credits claimed**

Click 'add credit details'

**\*\* Please note: information has not been saved, until you click the 'save draft' button. \*\***

Enter details for any environmental credit received (e.g. Scottish Landfill Tax Communities fund).

Guidance regarding the SCLF see SLfT7001.

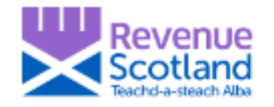

Dashboard Account details Sign out

+ Back

# **Environmental credit**

Are you claiming a credit in relation to an environmental contribution?

No Yes

### **Contribution to environmental bodies**

£ 5000

### Credit claimed in relation to the contribution

It cant be more than 90% of you total contribution for the accounting year and must not exceed 5.6% of your SLFT liability in the contribution year.

£ 4500 **Next** 

Specify whether there are any claims to be made for bad debt, and if so for how much.

*Guidance on bad debt relief see [SLfT6002.](https://www.revenue.scot/scottish-landfill-tax/guidance/slft-legislation-guidance/credit/slft6002)*

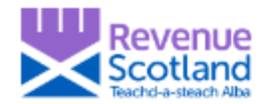

Dashboard Account details Sign out

 $\triangleleft$  Back

## **Bad debt credit**

Do you have any claims to make in relation to bad debt?

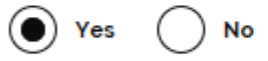

**Bad debt claim amount** 

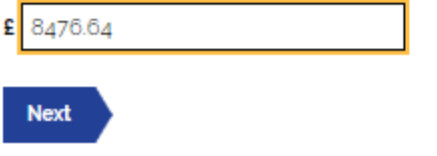

Specify whether there are any claims to be made for permanent removal of waste.

*Guidance on permanent removals see [SLfT6008.](https://www.revenue.scot/scottish-landfill-tax/guidance/slft-legislation-guidance/credit/slft6008)*

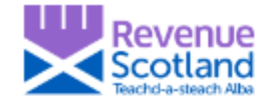

Dashboard Account details Sign out

₫ Back

## Permanent removal credit

Are you claiming a credit for permanent removal?

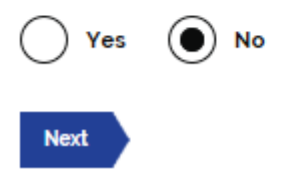

In the return summary screen the 'credits claimed' section is now populated.

## **Return summary**

### Your return summary

The SLfT return is split into sections which can be completed in any order.

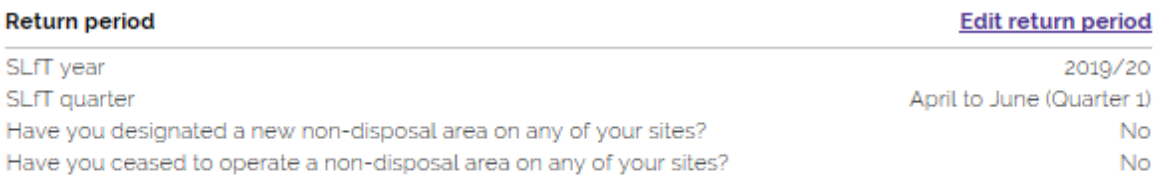

#### **Registered site list**

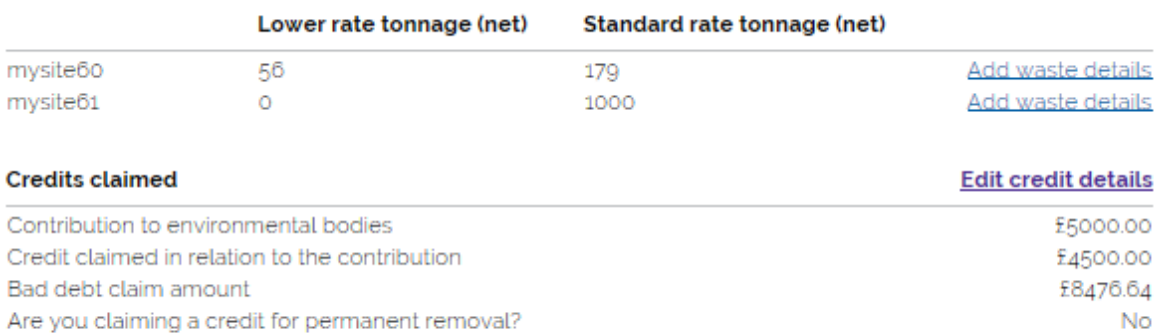

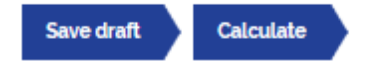

### **Calculated tax**

Click on the 'calculate' button to see the total amount that is payable for the return. This will now display the total tax that is payable for the return.

### **Save draft**

Click on 'Save draft' in order to save information entered up to this point.

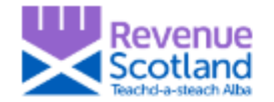

+ Back

# **Calculated tax liability**

If these figures are not as expected then click back and update the waste details data in the return

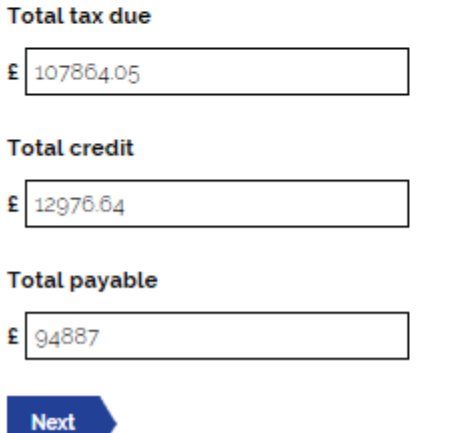

If you are not yet ready to submit the return click 'back' to go to the return summary screen and then click 'save draft' to save the details you have entered.

Once you are satisfied that the figures are accurate, click 'Next' to take you to the final Submission Page.

## <span id="page-19-0"></span>**3. How to make a paper SLfT return**

### General Guidance

Before making an online SLfT return, you (a landfill operator) must first have registered with us for SLfT. To register, use the Registration Form, **[available here](https://www.revenue.scot/sites/default/files/SLfT%20Registration%20Form.pdf)**.

SLfT does not apply to disposals at any sites located outside of Scotland. Please send any tax returns relating to such disposals to the relevant tax authority.

A SLfT return must be made to us within 44 days of the end of the accounting period to which it relates. A tax return is 'made' when it is received by us.

The date by which the return is due is the 'filing date', as defined by [section](http://www.legislation.gov.uk/asp/2014/16/section/82/enacted) 82 of the [Revenue](http://www.legislation.gov.uk/asp/2014/16/section/82/enacted) Scotland and Tax Powers Act 2014.

Late returns and payment of tax may incur interest (see **[RSTP4002](https://www.revenue.scot/legislation/rstpa-legislation-guidance/interest/rstp4002)**) and liability to penalties (see **[RSTP3005](https://www.revenue.scot/legislation/rstpa-legislation-guidance/penalties/rstp3005)** and **[RSTP3008](https://www.revenue.scot/legislation/rstpa-legislation-guidance/penalties/rstp3008)**).

The quarterly accounting periods for SLfT for all landfill operators are: 2019:

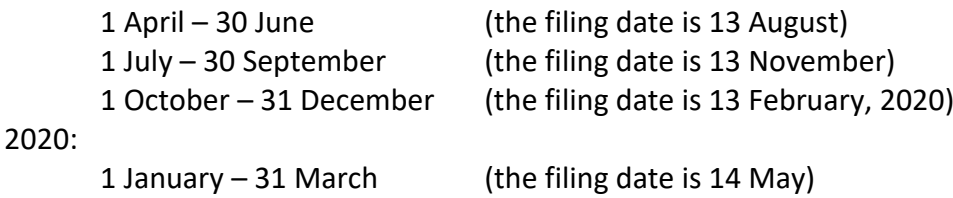

Completing the paper SLfT return

To submit a paper SLfT return, use the Scottish Landfill Tax Return form, **[available here](https://www.revenue.scot/sites/default/files/RS-0010%20Scottish%20Landfill%20Tax%20Return_1.pdf)**.

Further information can be provided on the Additional Details form, **[available here.](https://www.revenue.scot/sites/default/files/RS-0011%20Scottish%20Landfill%20Tax%20-%20Additional%20site%20details_1.pdf)**

The Supplementary Spreadsheet must be included as part of all paper SLfT return submissions, use the Supplementary Spreadsheet, **[available here.](SLfT%20Supplementary%20Spreadsheet.xlsx)**

For help, telephone the Support Desk (tel: 0300 200 310) or email [SLfT@revenue.scot.](mailto:SLfT@revenue.scot)